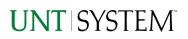

| IMPORTANT NOTES TO USING & REVIEWING YOUR RESULTS         | 1      |
|-----------------------------------------------------------|--------|
| LOCATE REPORT                                             | 2      |
| REPORT SETUP - PROMPT PAGES                               | 2      |
| Report Focus Filters                                      | 2      |
| REPORT RESULTS                                            | 3      |
| Report Features<br>Drill-Through Options                  | 3<br>4 |
| COGNOS REPORT FUNCTIONALITIES                             |        |
| Layout Overview                                           | 4<br>4 |
| EXPORTING YOUR REPORT RESULTS                             | 4      |
| Email Report Directly<br>Run Report and Down Load Options | 4<br>5 |
| ERROR RESULTS                                             | 5      |
| Run Report Error<br>Drill-Through Message or Error        |        |

## Important Notes to Using & Reviewing Your Results

- Notes
  - Data Population
    This report is populated with data from the Budget and Finance for Cognos 11 package.
  - Items without a Budgeted Amount

All Actuals will print to the report regardless of the corresponding Budget Account possessing a dollar amount or zero entry.

• Actuals

Actuals are from approved and posted transactions.

### Locate Report

1. From the Budget & Planning Reporting Page, locate

"Inventory"

2. Login to IBM Cognos to run the report.

## **Report Setup- Prompt Pages**

### Report Setup - Prompt Pages

All initial **Landing Pages** for reports on the Cognos System will appear similar in format. You will have a set of filtering choices based on the source's available data.

|                                                                                                    | Inventory                    |  |  |  |  |  |  |  |  |
|----------------------------------------------------------------------------------------------------|------------------------------|--|--|--|--|--|--|--|--|
|                                                                                                    |                              |  |  |  |  |  |  |  |  |
| eneral, Cognos reports are sourced from the Data mart, which is refreshed every night. You can expect Cognos to be available from 12AM to 99 |                              |  |  |  |  |  |  |  |  |
| Plea                                                                                                    | ise Select Parameters Below: |  |  |  |  |  |  |  |  |
| Business Unit                                                                                                    | All Business Units V         |  |  |  |  |  |  |  |  |
|                                                                                                    | Value: Selections:           |  |  |  |  |  |  |  |  |
|                                                                                                    | →<br>←                       |  |  |  |  |  |  |  |  |
| Custodian Department*                                                                                                    |                              |  |  |  |  |  |  |  |  |
|                                                                                                    | Select all Deselect all      |  |  |  |  |  |  |  |  |
| Employee (EMPLID)                                                                                                    |                              |  |  |  |  |  |  |  |  |
| Asset ID                                                                                                    |                              |  |  |  |  |  |  |  |  |
| Asset Status                                                                                                    |                              |  |  |  |  |  |  |  |  |
| Asset Status                                                                                                    |                              |  |  |  |  |  |  |  |  |
| Capitalized (Y/N)                                                                                                    | ~                            |  |  |  |  |  |  |  |  |
| Tag Number                                                                                                    |                              |  |  |  |  |  |  |  |  |
| Serial ID                                                                                                    |                              |  |  |  |  |  |  |  |  |
| Location                                                                                                    | ~                            |  |  |  |  |  |  |  |  |
| Offsite                                                                                                    |                              |  |  |  |  |  |  |  |  |
| Offsite                                                                                                    |                              |  |  |  |  |  |  |  |  |

### REPORT FOCUS FILTERS

 Select your parameter choices. (No parameters within this report are required).

| Business Unit        | Default will pull "All Units" or you may select one particular<br>unit by which to filter the report.                                                                                                    |
|----------------------|----------------------------------------------------------------------------------------------------|
| Custodian Department | If you know a particular Custodian Departmment you would<br>like to filter by, <b>enter</b> here. When you are ready, <b>click</b> the<br><b>arrow</b> . All items you have typed/pasted into the box will<br>move to the <b>Selections Box</b> . |
| Employee (EMPLID)    | If you know a particular Employee you would like to filter by,<br>enter the Employee ID here.                                                                                                    |
| Asset ID             | If you know a particular Asset ID you would like to filter by,<br><b>enter</b> here.                                                                                                    |
| Asset Status         | Default will pull all asset statuses or you may select one particular status by which to filter the report.                                                                                                    |

## UNT SYSTEM<sup>®</sup>

| Capitalized (Y/N) | Default will pull all Capitalized or you may select one particular one by which to filter the report. |
|-------------------|----------------------------------------------------------------------------------------------------|
| Tag Number        | If you know a particular Tag Number you would like to filter by, <b>enter</b> here.                   |
| Serial ID         | If you know a particular Serial ID you would like to filter by, enter here.                           |
| Location          | Default will pull all Locations or you may select one particular one by which to filter the report.   |
| Offsite           | Default will pull all Offsite or you may select one particular one by which to filter the report.     |
| Purchase Order    | If you know a particular Purchase Order you would like to filter by, <b>enter</b> here.               |

2. If you are satisfied with your choices, click the **Finish Button**.

# **Report Results**

### **Report Results**

#### **REPORT FEATURES**

| BUSINESS_UNIT | DEPTID | DEPTID<br>DESCR            | ASSET_STATUS_DESCR | ASSET_ID     | TAG_NUMBER | SERIAL_ID    | DESCR                                   | MODEL | PROFILE_DESC                      | OFFSITE_SW | LOCATION     | CUSTODIAN                 | EMPLID   | EMPLID_DEPT | FINANCIAL_ASSET_DESCR |
|---------------|--------|----------------------------|--------------------|--------------|------------|--------------|-----------------------------------------|-------|-----------------------------------|------------|--------------|---------------------------|----------|-------------|-----------------------|
| SY769         |        |                            | Disposed           | 000001016969 | 007302     | 5H34KS1      | Computer,<br>Dell,<br>Optiplex<br>990   |       | COMPUTER,DESKTOP                  |            | GSB<br>138FR |                           |          |             | Capitalize            |
| SY769         |        |                            | Disposed           | 000001018259 |            |              | V2<br>Datacenter<br>Server -<br>Cap Lea |       | LEASED SERVERS                    | N          |              |                           |          |             | Capitalize            |
| SY769         |        |                            | Disposed           | 000001018401 |            |              | V2<br>Datacenter<br>Server -<br>Cap Lea |       | LEASED SERVERS                    | N          |              |                           |          |             | Capitalize            |
| SY769         |        |                            | Transferred        | 000001018656 |            |              | AVTEQ<br>Custom<br>Kiosk 1              |       | OTHER ASSETS LIFE 84 MONTHS       | N          |              |                           |          |             | Capitalize            |
| SY769         |        |                            | Transferred        | 000001018657 |            |              | AVTEQ<br>Custom<br>Kiosk 2              |       | OTHER ASSETS LIFE 84 MONTHS       | N          |              |                           |          |             | Capitalize            |
| SY769         |        |                            | Transferred        | 000001018658 |            |              | AVTEQ<br>Custom<br>Klosk 3              |       | OTHER ASSETS LIFE 84 MONTHS       | N          |              |                           |          |             | Capitalize            |
| SY769         |        |                            | Transferred        | 000001018659 |            |              | UNTD 2nd<br>Drive<br>Entrance           |       | PARKING LOT/DRIVEWAY/PARKG<br>BAR | N          |              |                           |          |             | Capitalize            |
| SY769         |        |                            | Transferred        | 000001018839 |            |              | Muni Bldg<br>Historical<br>Exhibit      |       | BUILDING & BUILDING IMPR NONCM    | N          | NTSC 100     |                           |          |             | Capitalize            |
| SY769         |        |                            | In Service         | 000001018841 |            |              | SBD Fire<br>Marshall<br>Upgrades        |       | SPRINKLER FIRE SAFETY BLD INT     | N          | NTSC 100     |                           |          |             | Capitalize            |
| SY769         | 000000 | ALL<br>DEPTS -<br>KK Tree  | In Service         | 000001016966 | 007305     | 5H45KS1      | Computer,<br>Dell,<br>Optiplex<br>990   |       | COMPUTER, DESKTOP                 | N          | HSCE 207     |                           |          |             | Non Cap               |
| SY769         | 121200 | Chemistry                  | Transferred        | 000001015104 | 007082     | 31DZDP1      | Computer<br>Dell<br>Optiplex<br>980     |       | COMPUTER,DESKTOP                  | N          | HKRY 001     | Verbeck,Guido             | 10563150 | 121200      | Non Cap               |
| SY769         | 122600 | Media Arts                 | In Service         | 000001014761 | 2412       | GB040LMFA90  | PCD, iPad,<br>Apple 16<br>GB 3G         |       | SMARTPHONES, TABLETS, HANDHELD    | N          | RTFP 177     | Dzurenko,Martin<br>Joseph | 11060263 |             | Non Cap               |
| SY769         | 124100 | COS -<br>Dean's<br>Off-Gen | Transferred        | 000001017603 | 17842      | DKVMD0C6F182 | PCD iPad,<br>Apple, Wi-<br>Fi           |       | SMARTPHONES, TABLETS, HANDHELD    | N          | USB 135      | Risdon,Wendy<br>Lynn      | 10897336 | 124000      | Non Cap               |

The rows will display information regarding Inventory: Business Unit, Department ID, Department IDDescription, Asset Status Description, Asset ID, Tag Number, Serial ID, Model, and more.Page | 3Back to Table of Contents

#### DRILL-THROUGH OPTIONS

The drill through option is offered in **Asset\_ID** column. It will drill into **Asset History** to show who previously owned it.

# **Cognos Report Functionalities**

#### LAYOUT OVERVIEW

- Report results are typically displayed in an interactive HTML on screen style.
- Based on your selections, if any, the report will only display results that match your initial filtering choices.
- Reports on screen may combine the Level Number result with the Description for that level in one single column. (Report results exported to XLS will break these out, see <u>Run Report and Down Load section</u> below.)
- If there is an error in your request or no results can be produced, you get a return message showing the parameters you chose that produced these results. (See the Error Results section below for more information or to troubleshoot.)

|    |            | C9000 - Suspense<br>and Clearing | D9100 - Expense<br>Clearing | 91003 - Undistributed P-<br>Card Exp | <u>649.25</u> | <u>649.25</u> |
|----|------------|----------------------------------|-----------------------------|--------------------------------------|---------------|---------------|
|    |            |                                  |                             | 91005 - Undistributed<br>Trav CC Exp | <u>0.00</u>   | <u>0.00</u>   |
|    |            |                                  |                             | Total                                | 649.25        | 649.25        |
|    |            |                                  | Total                       |                                      | <u>649.25</u> | <u>649.25</u> |
|    |            | Total                            |                             |                                      | 34,170,371.53 | 34,170,371.53 |
| То | otal       |                                  |                             |                                      | <u>0</u>      | <u>0</u>      |
| Se | p 29, 20   | 21                               |                             | 1 12:03:59 PM                        |               |               |
| ~  | Тор        | ↑ Page up ↓ P                    | age down ⊻ Bot              | tom                                  |               |               |
| •  | F          | Report - Tota                    | 1                           |                                      |               |               |
|    | $\uparrow$ | Top 🛧 Pa                         | ge up 🔸 🖡                   | Page down 🛓                          | Bottom        |               |

- Use the **"Page Down" Link** at the bottom left to see additional pages (if any).
- Use the **"Bottom" Link** to skip to the last page of **Applied Parameters** where you can review what your filtering choices were on the initial **Prompt Page** selections. Use the **"Top" Link** then to return to your first page.

# **Exporting Your Report Results**

### Exporting Your Report Results

In the upper left hand or right hand of the toolbar on your screen, you will see options to run report and view your results.

#### EMAIL REPORT DIRECTLY

Click the **"Share"** symbol dropdown (next to the bell) on the upper right hand of the toolbar on your screen to select **"Email".** Fill in the desired email address, any additional information, and your onscreen results will be emailed from within the Cognos program.

|                      | •••• | Å | ۵ | 2 | ? |
|----------------------|------|---|---|---|---|
| Share                |      | Ť |   |   |   |
| Send Link            |      |   |   |   |   |
| • Select a platform: |      |   |   |   |   |
| 🖕 Email              |      |   |   |   |   |

#### **RUN REPORT AND DOWNLOAD OPTIONS**

Click on the "Run as" button (white circle) on the upper left hand of the toolbar of your screen to see selections for running or exporting your results:

- Run PDF HTML 2 PDF Run Excel • Excel 🔒 Run Excel data Excel Data Run CSV CSV
  - XML

# **Error Results**

### Run Report Error

The following is an example of the standard results message when Cognos cannot determine a match for your requested filters:

No data available for the parameters chosen, please review the parameters below: Fund Cat: 876

The selection you have made on the prompt page is listed automatically below the "No Data" message. Again, to re-run the report with a different selection, click on the "Run as" button on the upper left hand of the toolbar on your screen, and then click on the Reset prompts and run option (see note below for further instruction).

## Drill-Through Message or Error

The message below will be displayed when a zero amount without supporting details is clicked on during a drill through. The same message will be displayed when a drill through has error. If that happens, the statement below, "The amount you clicked on was," will match the amount clicked on the report. -

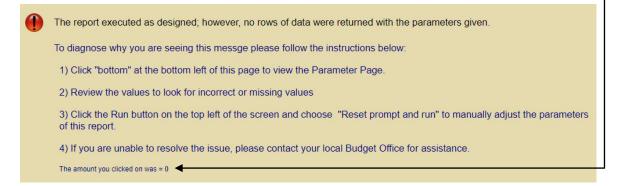

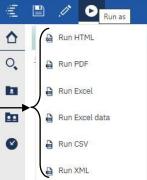